IBM SPSSStatistics バージョン 29

## *Windows* 用インストール手順 *(*許可ユー ザー・ライセンス*)*

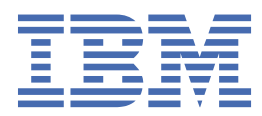

# 目次

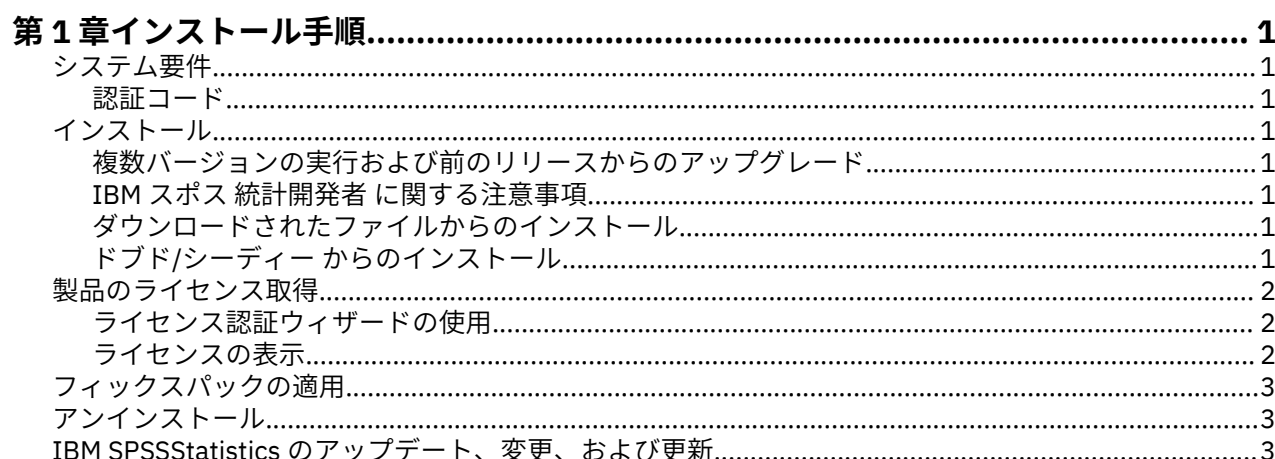

## <span id="page-4-0"></span>**第 1 章 インストール手順**

以下に、ライセンス・タイプ IBM® SPSS®Statistics を使用して 29 バージョン 許可ユーザー・ライセンス を インストールする方法を説明します。 この文書は、デスクトップ・コンピューターにインストールするユ ーザーを対象としています。

**注 :** You cannot run IBM SPSSStatistics remotely via Windows Terminal Services or Citrix with an authorized user license.

## **システム要件**

IBM SPSSStatistics のシステム要件を確認するには、[https://www.ibm.com/software/reports/](https://www.ibm.com/software/reports/compatibility/clarity/softwareReqsForProduct.html) [compatibility/clarity/softwareReqsForProduct.html](https://www.ibm.com/software/reports/compatibility/clarity/softwareReqsForProduct.html) にアクセスしてください。

#### **認証コード**

認証コードも必要になります。 場合によっては、複数のコードが必要になることがあります。 その場合 は、すべての認証コードが必要になります。

認証コードの取得方法に関する別個の指示を受け取っていると思います。 認証コードが見つからない場合 は、<https://www.ibm.com/products/spss-statistics/support> にアクセスして、カスタマー・サービスに連 絡してください。

## **インストール**

**重要 :** インストールするには、コンピューターに管理者権限でログオンする必要があります。

#### **複数バージョンの実行および前のリリースからのアップグレード**

新しいバージョンの IBM SPSSStatistics をインストールする前に、その古いバージョンをアンインストー ルする必要はありません。 同じマシンに複数のバージョンをインストールして実行できます。 ただし、前 のバージョンがインストールされているのと同じディレクトリーに新しいバージョンをインストールしな いでください。

#### **IBM スポス 統計開発者 に関する注意事項**

IBM スポス 統計開発者 をインストールしている場合、製品をスタンドアロンで実行できます。 Python お よび R ツールが製品の一部になりました。

#### **ダウンロードされたファイルからのインストール**

インストーラーを管理者として実行する必要があります。

1. ダウンロードしたファイルをダブルクリックし、ファイルをコンピューター内の場所に解凍します。

- 2. Windows Explorer を使用してファイルを解凍した場所を参照します。
- 3. *SPSSStatistics.exe* を右クリックして、**「管理者として実行」**を選択します。
- 4. 画面に表示される指示に従います。

#### **ドブド/シーディー からのインストール**

自動再生を管理者として実行する必要があります。

- 1. ドブド/シーディー を ドブド/シーディー ドライブに挿入すると自動的に表示される「自動再生」ウィン ドウを閉じます。
- 2. Windows エクスプローラーで、ドブド/シーディー ドライブを参照します。

<span id="page-5-0"></span>3. *Windows* サブフォルダーで *SPSSStatistics.exe* を右クリックし、**「管理者として実行」**を選択します。

4.「自動再生」メニューで、インストールする項目をクリックし、画面に表示される指示に従います。

### **製品のライセンス取得**

製品のインストール後、IBMid (**IBMid でログイン(Login with IBMid)**) を使用するか、ライセンス認証ウィ ザード (**ライセンス ウィザードの起動 (Launch License Wizard)**) 経由で認証コードを使用して製品をアク ティブにできます。 製品への使用をライセンス交付を適切に実行するには、**「ライセンス ウィザードの起 動 (Launch License Wizard)」**オプションを選択する必要があります。 **「IBMid でログイン(Login with IBMid)」**オプションは製品のサブスクリプション・バージョン用であり、他のライセンス交付を受けたバ ージョンとはアクティブにする方法が異なります。 サブスクリプション・バージョンとライセンス交付を 受けたバージョンの差異について、詳しくは「お客様に適した IBM SPSS Statistics [バージョンをご提案し](https://www.ibm.com/products/spss-statistics/details) [ます](https://www.ibm.com/products/spss-statistics/details)」を参照してください。

**注 :** ライセンスは、ご使用のコンピューターのハードウェアに**ロック・コード**によって関連付けられます。 ご使用のコンピューターまたはそのハードウェアを置き換えると、ロック・コードが新しくなるため、認 証プロセスを繰り返す必要があります。 ご使用のコンピューターのイメージを変更した場合も同様です。 使用許諾契約書で指定された認証許容数を超えたことが分かった場合、[https://www.ibm.com/products/](https://www.ibm.com/products/spss-statistics/support) [spss-statistics/support](https://www.ibm.com/products/spss-statistics/support) にアクセスし、カスタマー・ケア・チームに連絡してください。

**重要 :** ライセンスは時刻の変更を感知します。 システム時刻の変更が必要になり、製品を実行できなくな った場合は、<https://www.ibm.com/products/spss-statistics/support> にアクセスし、カスタマー・サービ ス・チームに支援を求めてください。

#### **ライセンス認証ウィザードの使用**

**注 :** 管理者資格情報の入力を求められる場合があります。 正しい資格情報がないと、ライセンス認証ウィ ザードを実行できません。

- 1. ライセンス認証ウィザードは、製品のインストール後に即時起動します。 製品のインストール後にウィ ザードを実行する必要がある場合は、 **製品メニューから「** > **ファイル** ライセンスの管理 IBM SPSSStatistics」をクリックします。
- 2.**「ライセンス ウィザードの起動 (Launch License Wizard)」**を選択します。 プロンプトが表示されたら、 1 つ以上の認証コードを入力してください。

認証コードの取得方法に関する別個の指示を受け取っていると思います。 認証コードが見つからない 場合は、<https://www.ibm.com/products/spss-statistics/support> にアクセスして、カスタマー・サービ スに連絡してください。

ライセンス認証ウィザードから、認証コードがインターネット経由で IBM 会社 に送信され、ライセンスを 自動的に取得します。 プロキシーが配置されている場合は、**「プロキシ サーバーの設定」**をクリックし、 適切な設定を入力してください。

認証プロセスが失敗した場合、E メール・メッセージの送信を求めるプロンプトが表示されます。 ライセ ンス認証ウィザードからメッセージ・テキストをコピーし、E メール・クライアントに (件名を「License Authorization」として) 貼り付けて、spssls@us.ibm.com に E メールを送信します。

**注 :** メールボックス spssls@us.ibm.com は自動サービスであり、ライセンス認証ウィザードに表示される のと同じメッセージ・テキストを受信する必要があります。

E メールへの応答を、適切なタイミングで受信します。 **「コードの入力」**フィールドで受信した任意のラ イセンス・コードを入力できます。 既にライセンス認証ウィザードを閉じている場合、ウィザードを再起 動して**「許可ユーザー ライセンス」**を選択します。 「コードを入力」パネルで、受信したライセンス・コ ードを追加し、**「追加 (Add)」**をクリックし、次に**「次へ」**をクリックしてプロセスを完了します。

#### **ライセンスの表示**

ライセンスは、ライセンス認証ウィザードを再起動することによって表示できます。 最初のパネルには、 ライセンス情報が表示されます。 終了したら**「キャンセル」**をクリックし、キャンセルの確認を求められ たら、**「はい」**をクリックします。

<span id="page-6-0"></span>**注 :** ライセンスは、コマンド・シンタックスを使用して SHOW LICENSE コマンドを実行して表示すること もできます。

## **フィックスパックの適用**

操作で問題が発生しないようにするため、ご使用の製品を常に最新のフィックスパック・レベルにしてお いてください。 フィックスパックの説明に従い、必要なインストール前のタスクとインストール後のタス クをすべて実行してください。

## **アンインストール**

IBM SPSSStatistics を完全にアンインストールするには、次の手順を実行します。

- 1. Windows の「コントロール パネル」を使用して、IBM SPSSStatistics を削除します。
- 2. 以下のフォルダーを削除します。
	- C:\ProgramData\IBM\SPSS Statistics\<version>

## **IBM SPSSStatistics のアップデート、変更、および更新**

追加のアドオン・モジュールを購入した場合、またはライセンスを更新した場合、新しい認証コードを受 け取ります。 認証コードの使用方法については、2 [ページの『製品のライセンス取得』を](#page-5-0)参照してくださ い。

IBM SPSSStatistics バージョン 29: Windows 用インストール手順 (許可ユーザー・ライセンス)

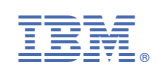